# 通过XML批量配置凭证

目录 简介 先决条件 要求 使用的组件 背景信息 步骤 配置 获取凭证 在Excel上添加、删除、修改或验证凭证 示例:删除所有非全局凭证(使用案例) 将更改导入CSPC GUI 验证 故障排除 错误"名为C:\fakepath\ .xml的种子文件已存在"。请选择一个唯一的种子文件。" 出现错误,我没有备份,需要恢复以前的凭据

## 简介

本文档介绍通过Excel和XML批量管理Common Services Platform Collector (CSPC)上凭据的步骤  $\circ$ 

先决条件

 $\circ$ 

要求

提示:全局凭证应用于所有设备,并在IP Address List \*.\*.\*.\* 下有一个。非全局凭证仅适用于列出的设备

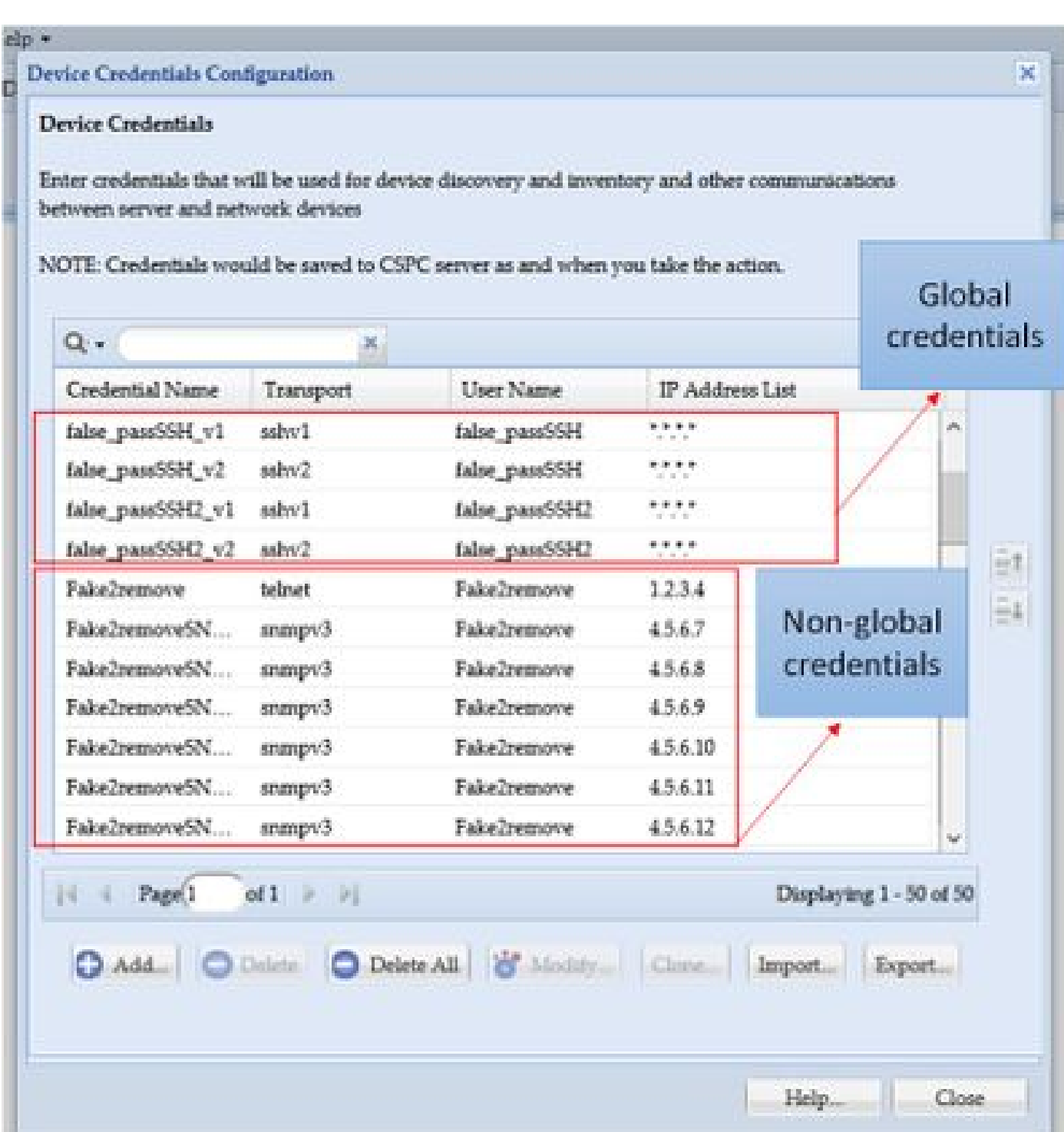

您需要:

- Excel及其基本使用知识
- 启用Excel上的"开发人员"选项卡[\(说明](https://www.excel-easy.com/examples/developer-tab.html))
- 从图形用户界面(GUI)导出凭证

 $\blacktriangle$  始终与服务请求(SR)配合以记录问题。如果团队尚未提出问题,请代表客户PM主动打开问题,然后开始解决该问题。有关数 据分类的详细信息,请访问<u>[Data Advisor](https://dataadvisor.cloudapps.cisco.com/da/cwizard)[工具。](https://dataadvisor.cloudapps.cisco.com/da/cwizard)</u>

使用的组件

此过程在实验室环境中进行,其环境如下:

- CSPC v 2.8.1.4
- Excel 2013

可以使用任何可以将凭证导出为.xml的CSPC版本以及2010年以来的任何Excel版本执行此过程。

本文档中的信息都是基于特定实验室环境中的设备编写的。本文档中使用的所有设备最初均采用原始(默认)配置。如果您的网络处 于活动状态,请确保您了解所有命令的潜在影响。

#### 背景信息

当需要添加、删除、修改或批量验证CSPC上的凭证时,例如,在导入以前的种子文件后,每台设备都会获得一个凭证。一次性全部 删除非全局凭证可节省时间。使用Excel和可从GUI导出的凭证XML可以轻松高效地管理凭证。这些操作在"程序"部分中进行了说明。

#### 步骤

#### 配置

获取凭证

1. 登录CSPC GUI

#### 2. 转至**"凭证">"导出"(使用GUI凭证登录)**。

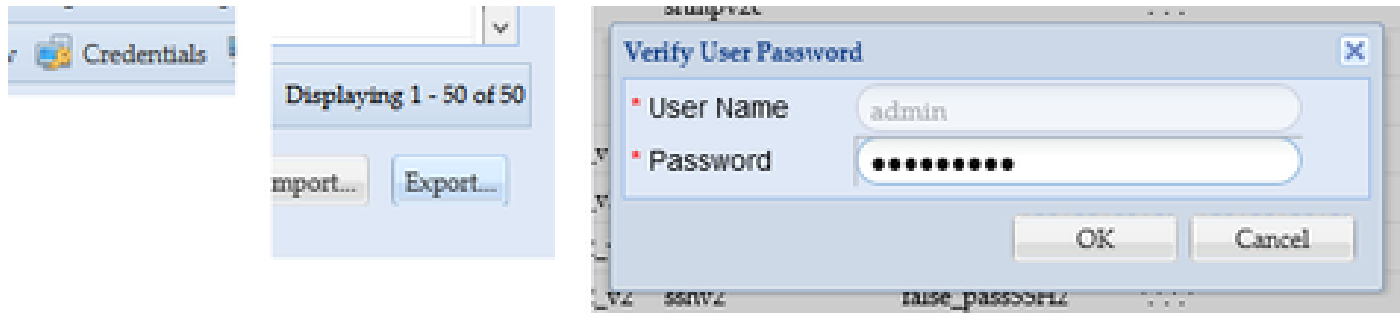

3. 选择**Pari Device Credential Repository (.xml)**,然后单击**OK**。不要**压缩**。

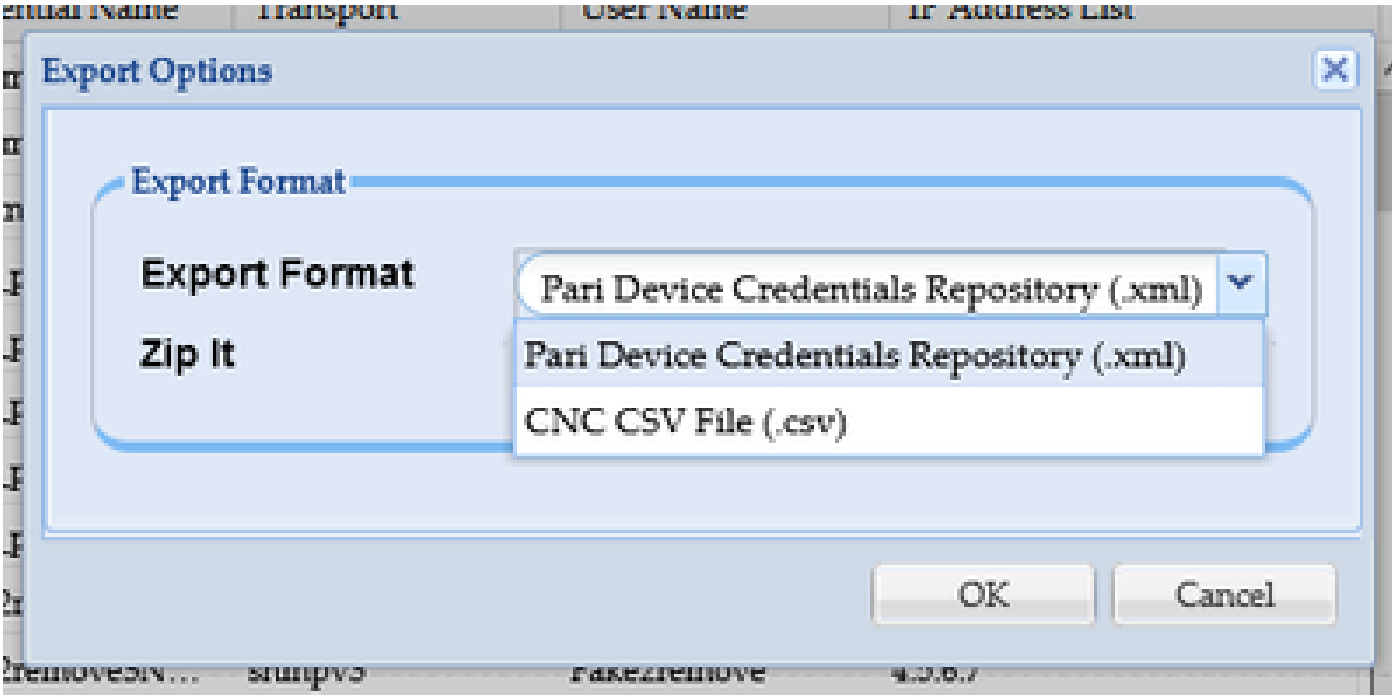

### 4. 确认要导出凭据。

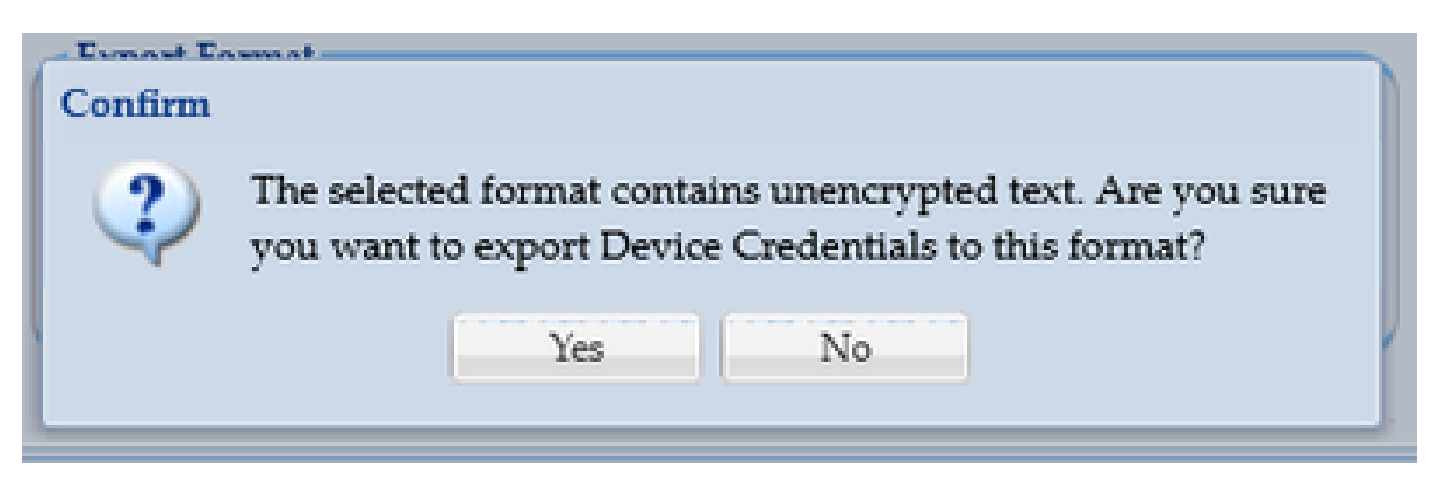

5. 将文件保存到安全、可访问的位置。

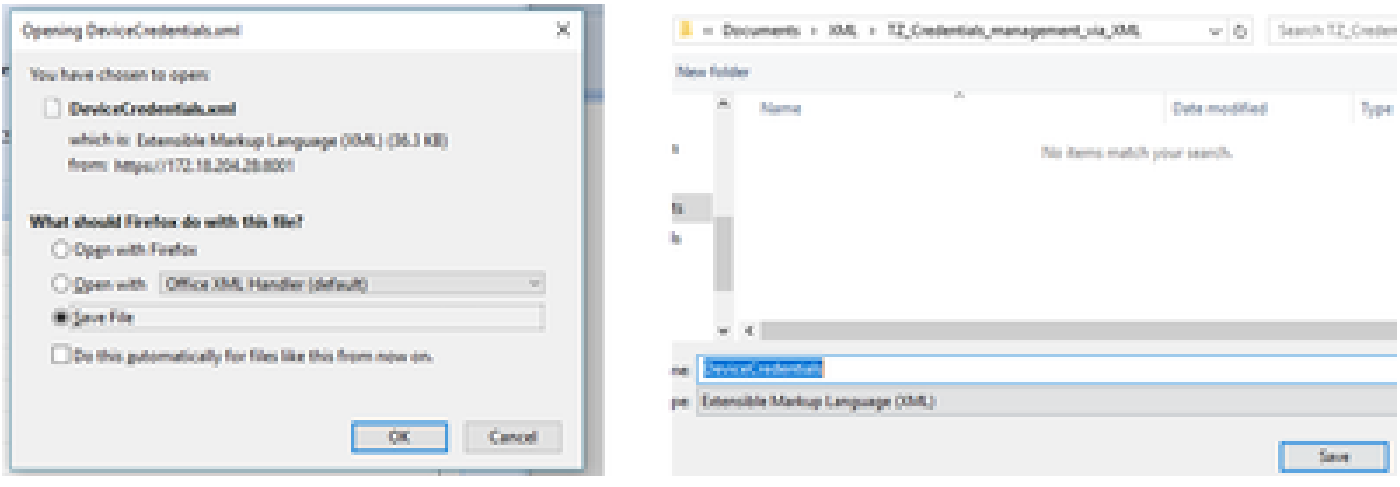

#### 在Excel上添加、删除、修改或验证凭证

2. 转至"开发人员"选项卡,然后单击XML部分中的**导入**。

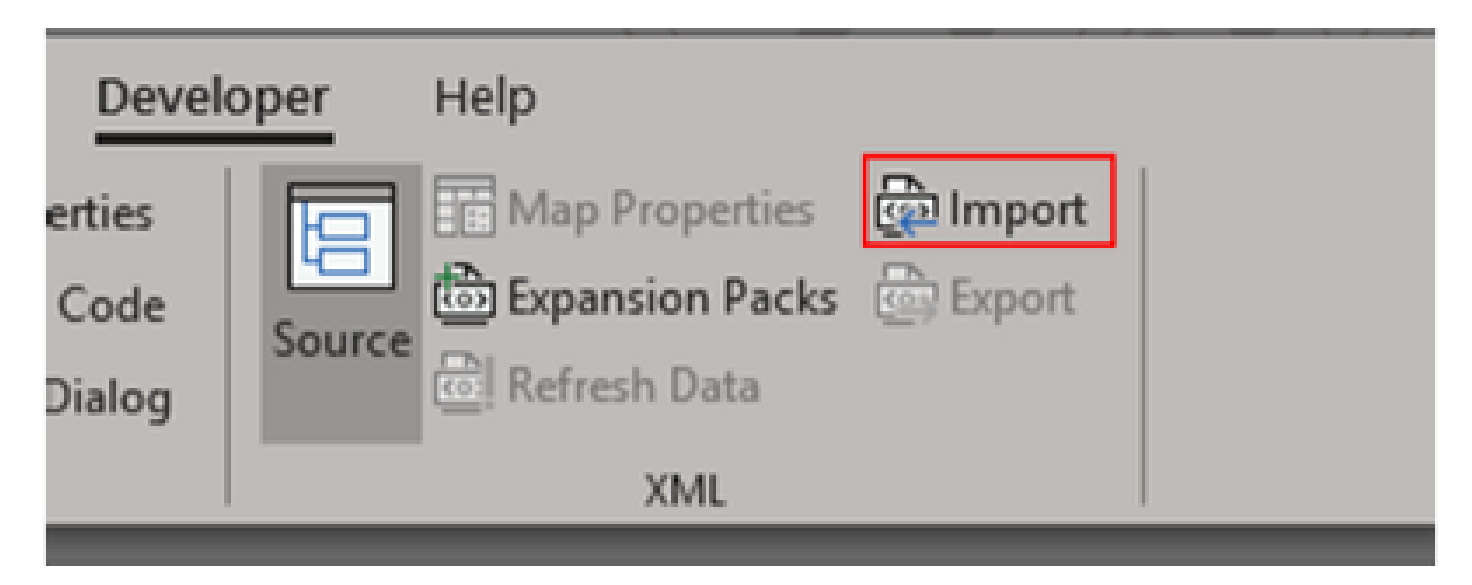

3. 系统会提示您选择XML文件。选择之前从GUI中导出的条目,然后单击**Import**。

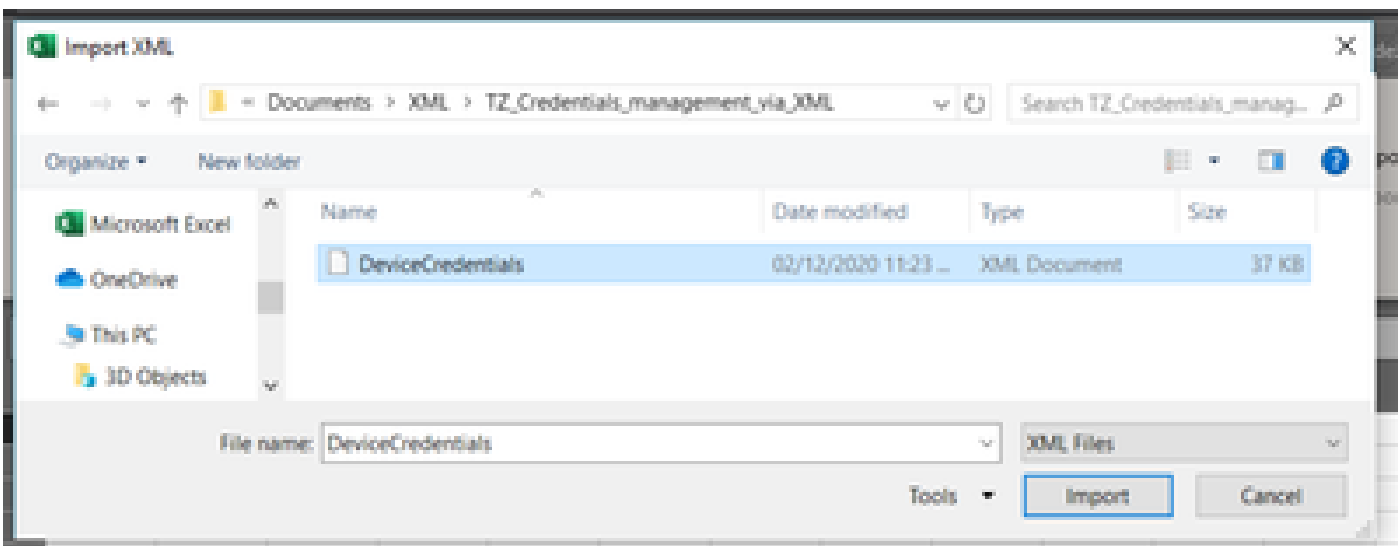

4. 系统会提示您确认是否希望Excel创建方案(当前工作簿上的XML参考可读)。Click **OK**.

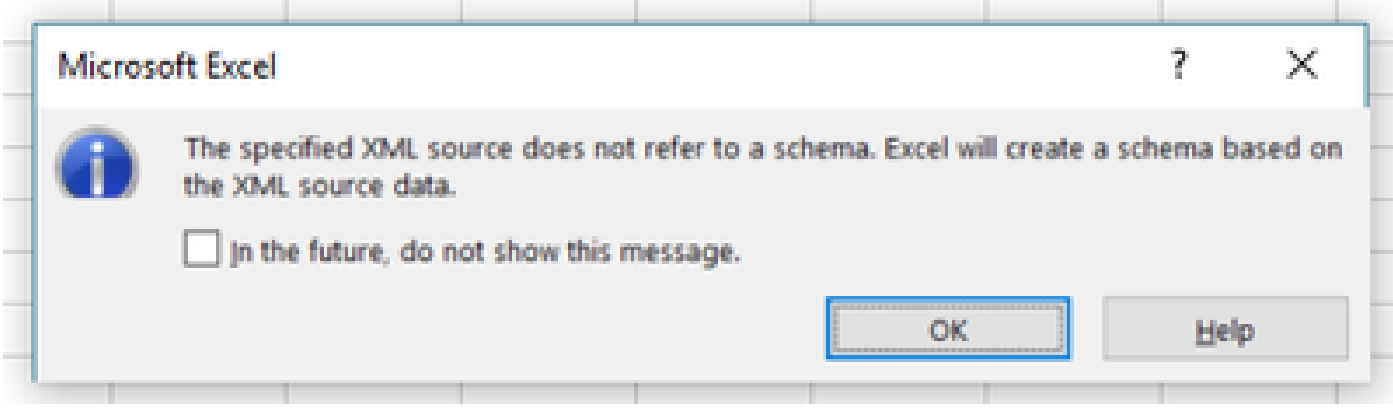

5. 系统会提示您确认将数据导入到的位置。如果您需要将XML放到其他位置,请单击**OK**或modify。

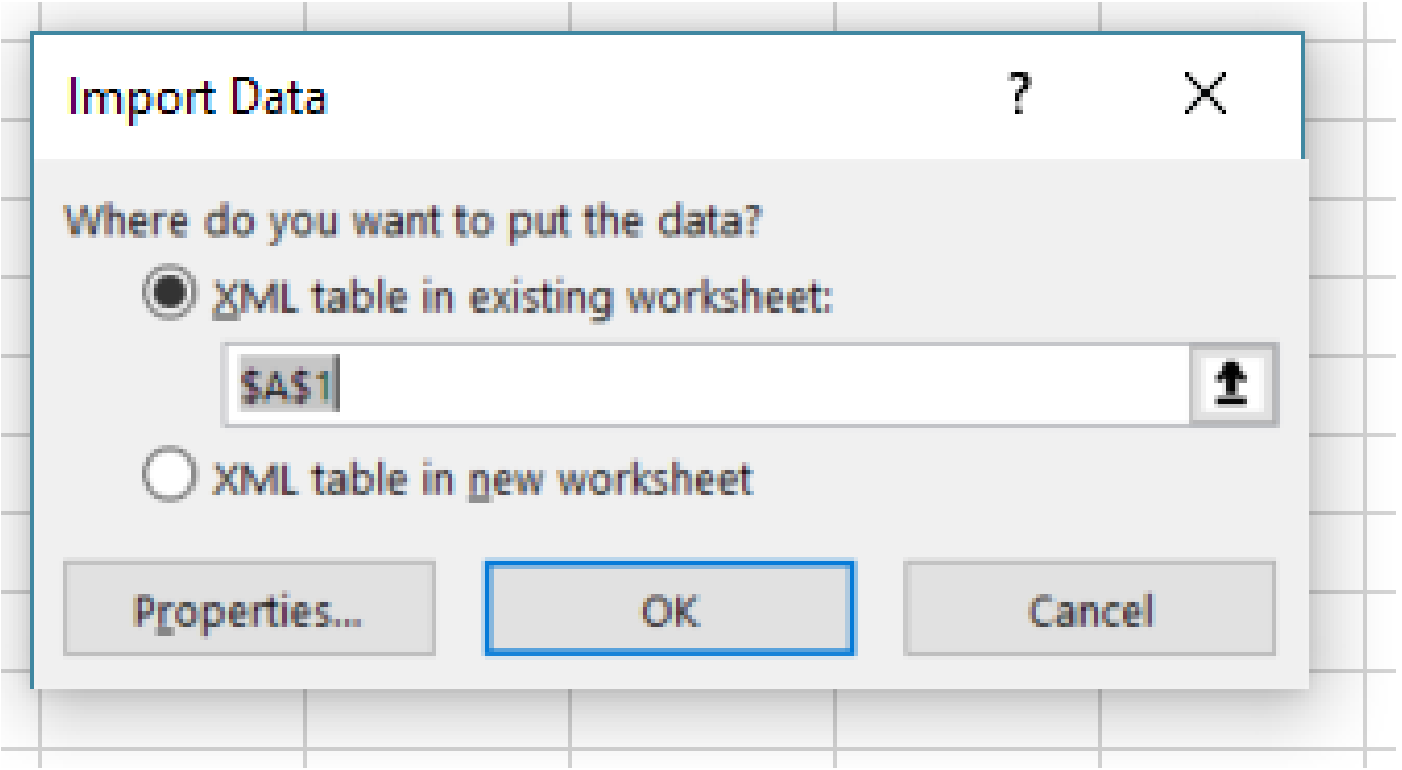

6. 所有凭证均可作为普通Excel工作簿进行操作。CSPC上的所有密码、用户、引擎ID以及与当前密码相关的任何数据一目了然。

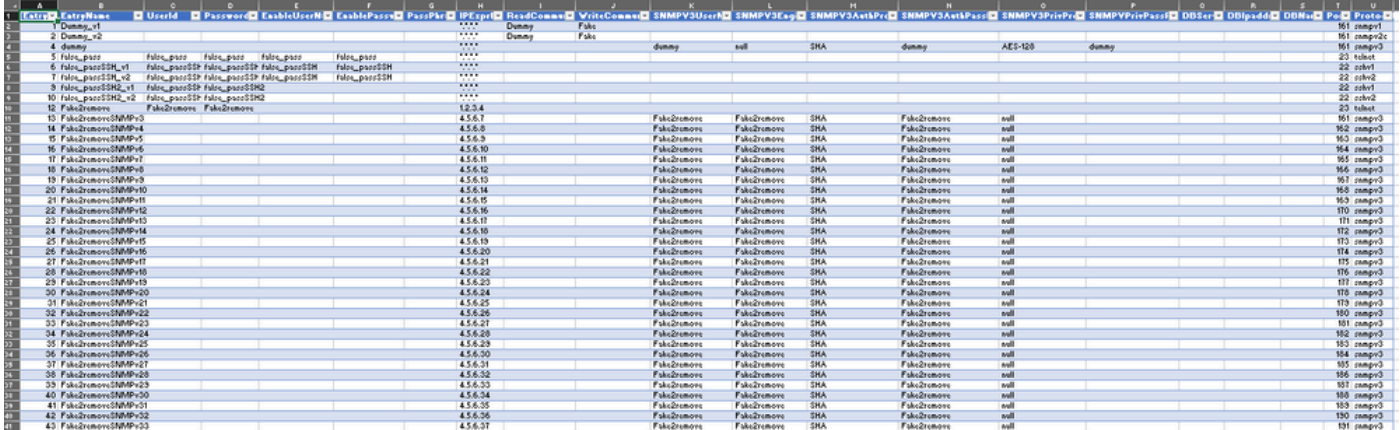

7. 根据需要编辑凭证。

示例:删除所有非全局凭证(使用案例)

**注意**:这只是一个使用案例的示例。您可以添加凭证(请记住添加关联的EntryID)修改密码,并删除条目,就像这是正常的 Excel表一样。如果您由于需求不同而不希望删除非全局凭证,请跳过此示例。

1. 筛选列H **IPExprList**并选择除\*.\*.\*.\* 之外的所有内容(全局凭据)。

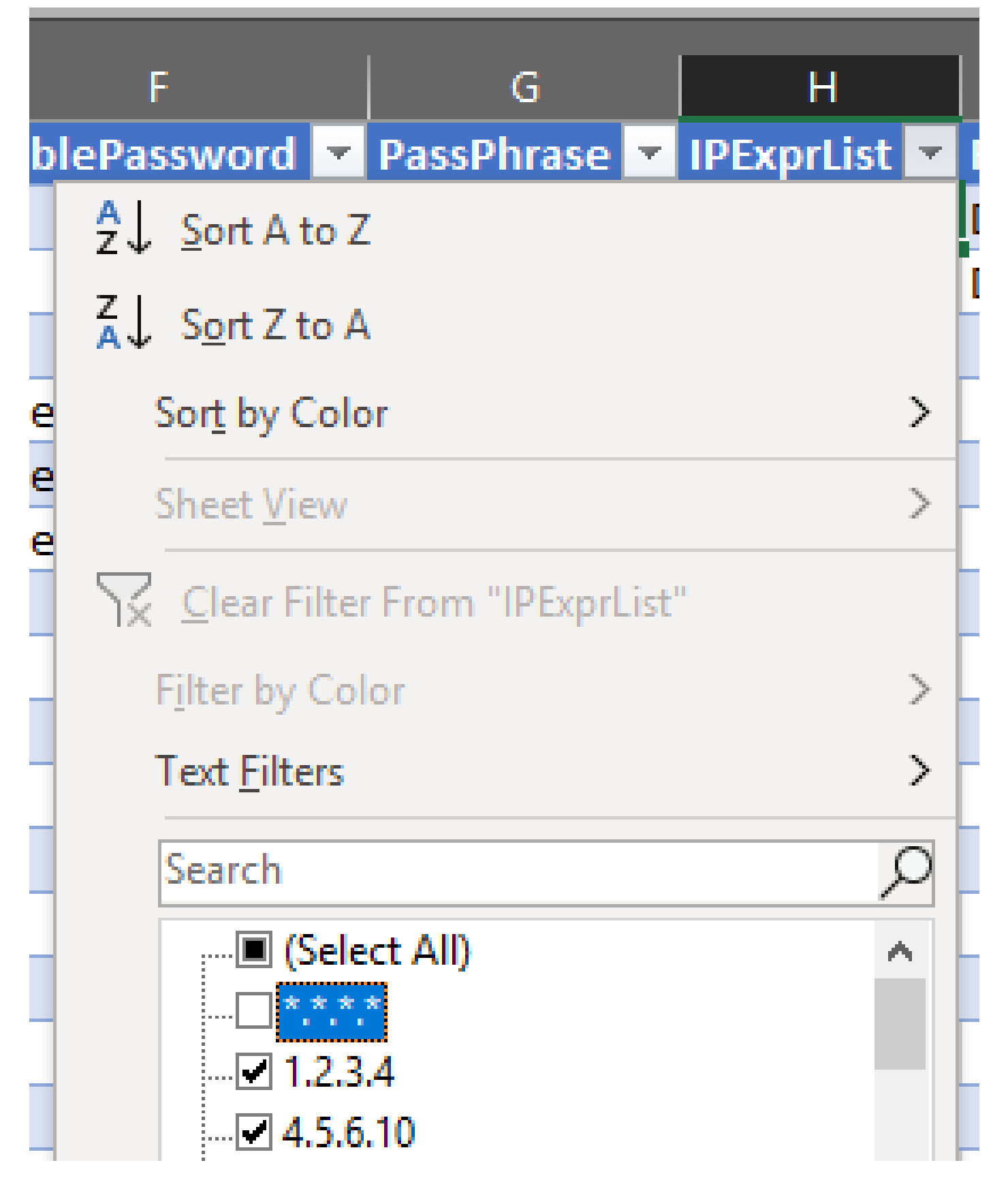

2. 选择并删除所有匹配的行。

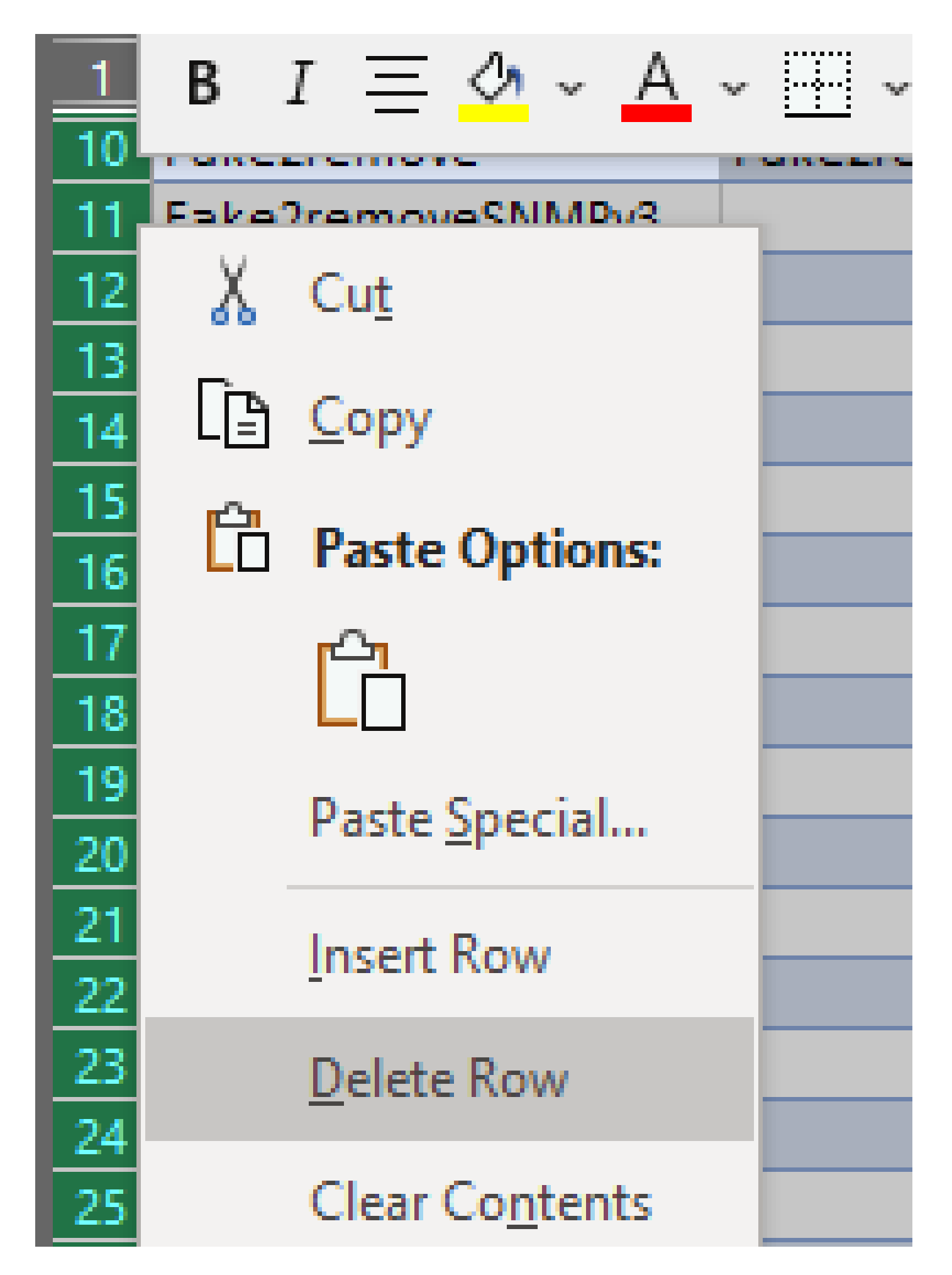

3. 单击**(全选)**删除H列上的筛选器。

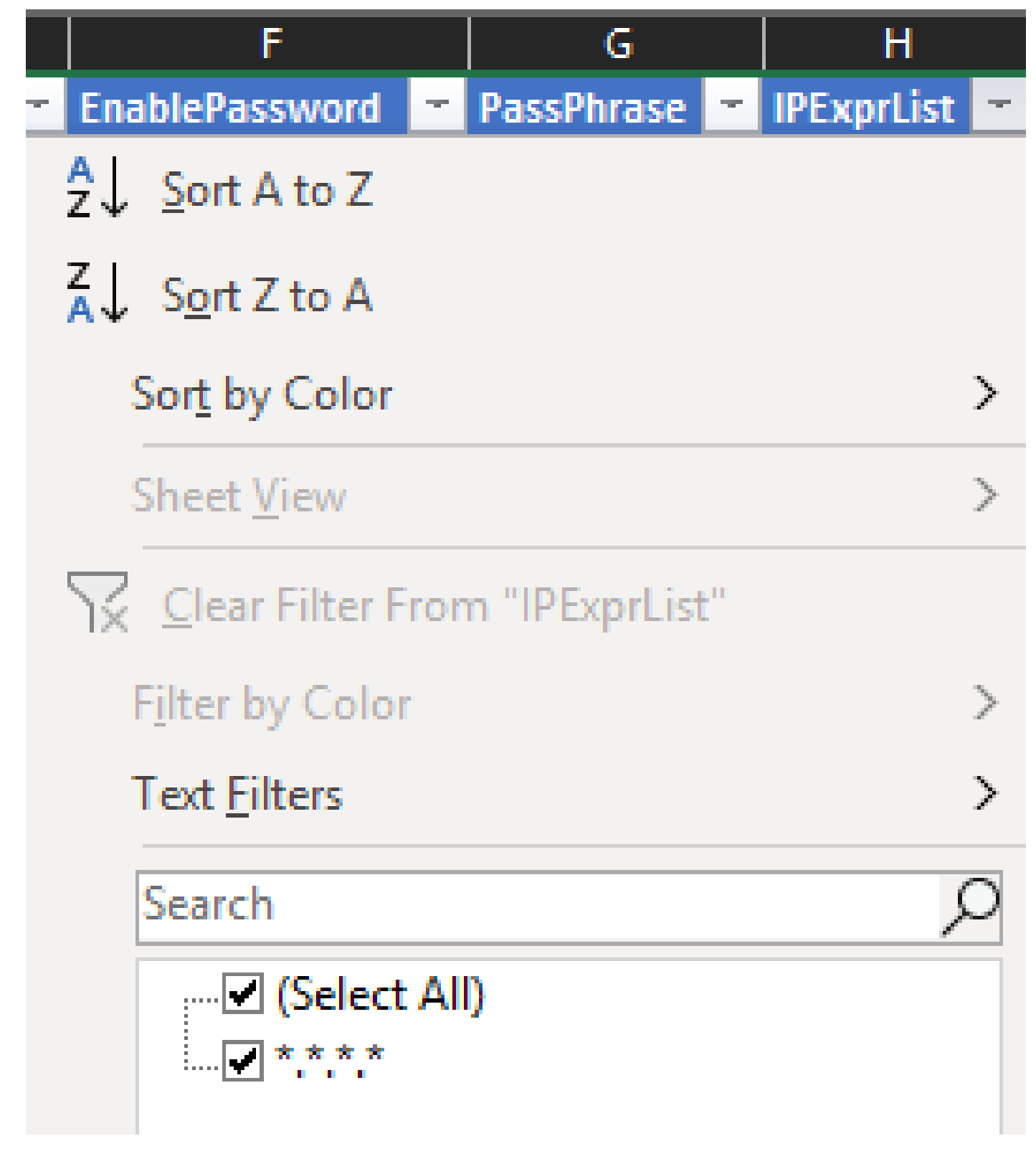

4. 您只能收到全局凭证。

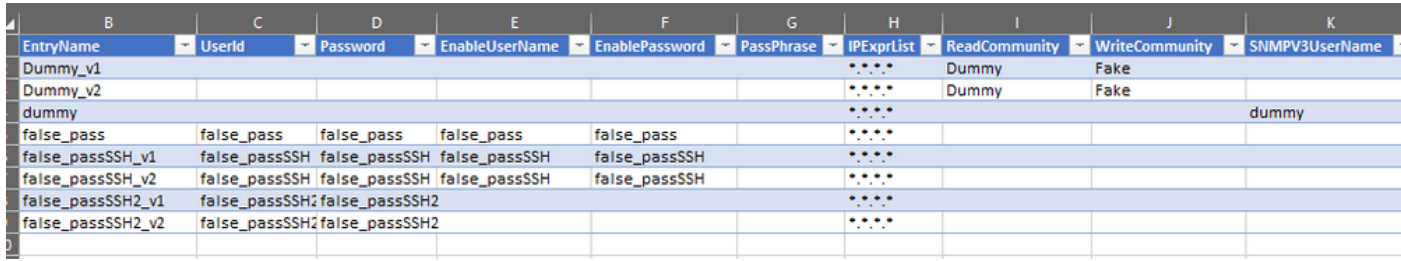

.<br>Samun kalendar

1. 在编辑的Excel工作簿中,转至"开发人员"选项卡,并单击XML部分下的**导出**。

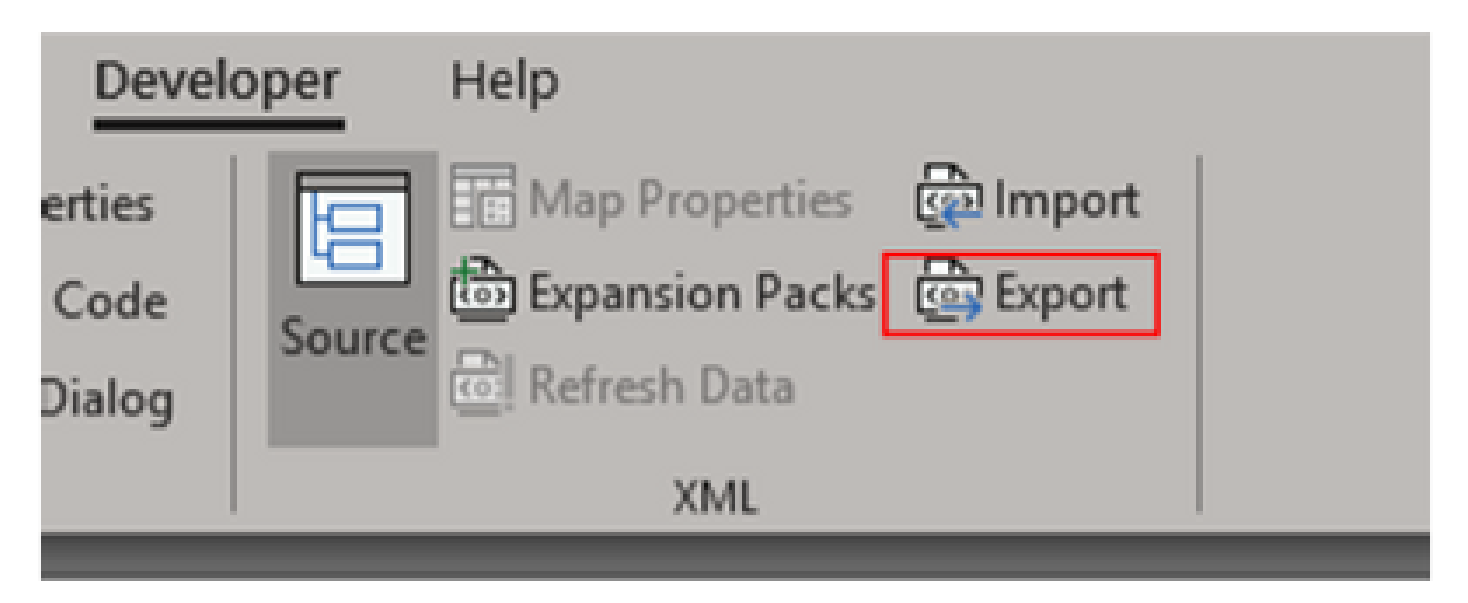

2. 使用其他GUI导出凭证名称保存在安全且可以访问的位置。这样,您就可以在该过程前后进行备份。

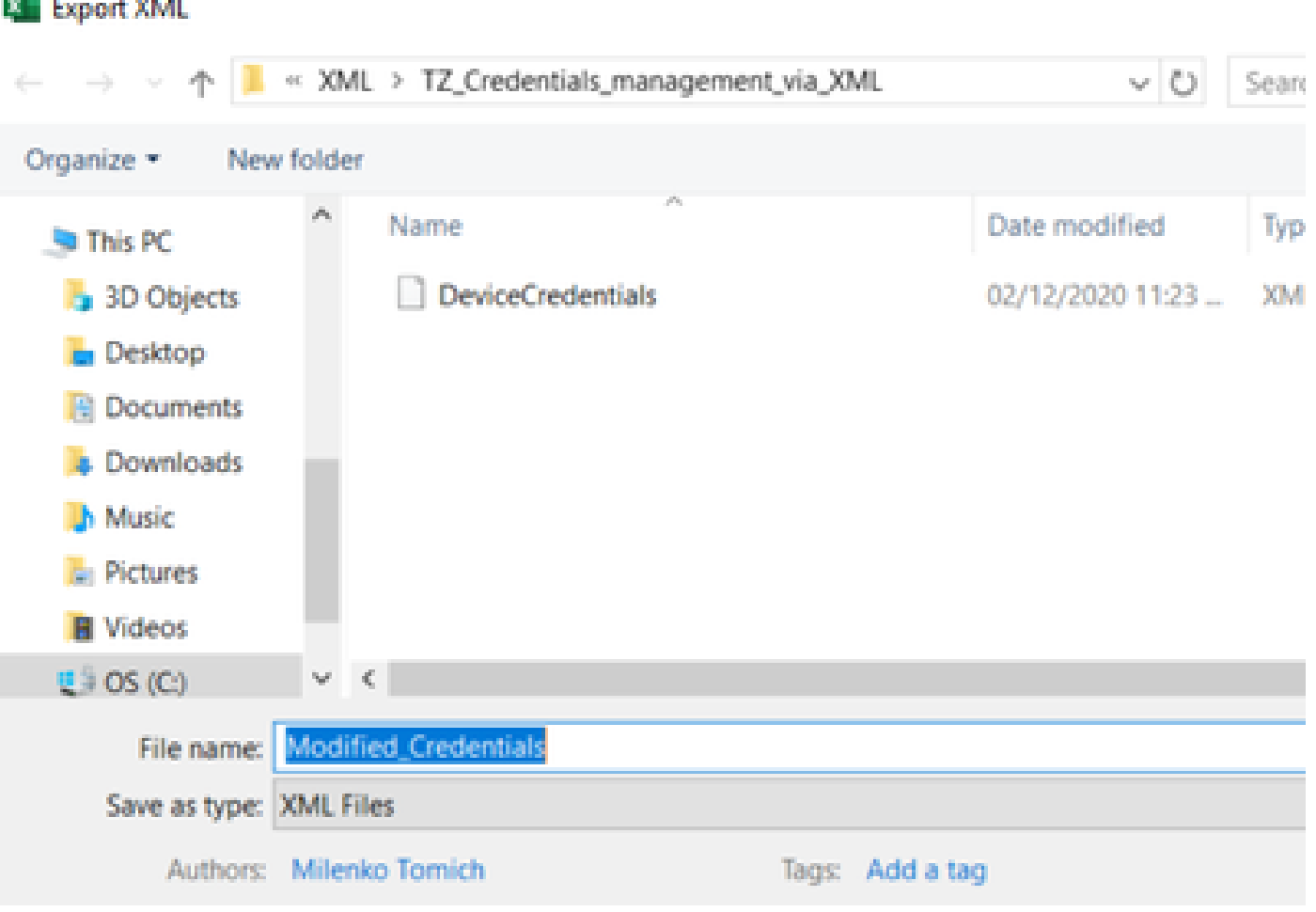

<u>▲</u><br>▲ 警告 : 此步骤将删除所有凭证。确保您具有先前导出的.XML,并确认在执行下一步之前已正确完成这些步骤。在修改或删除 凭证之前,请始终获取其备份。

#### 3. 登录GUI,然后转到**凭据>全部删除**并确认。

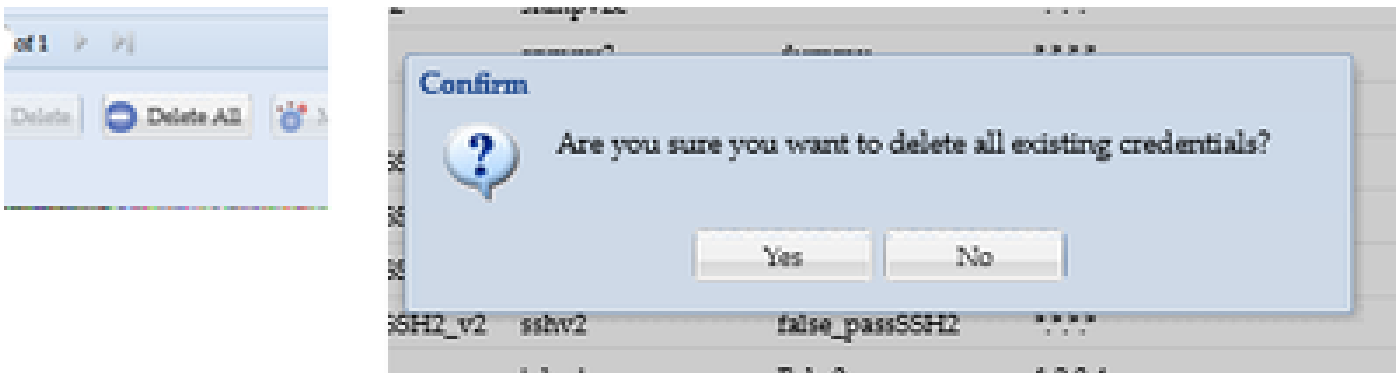

您将在删除后收到确认。

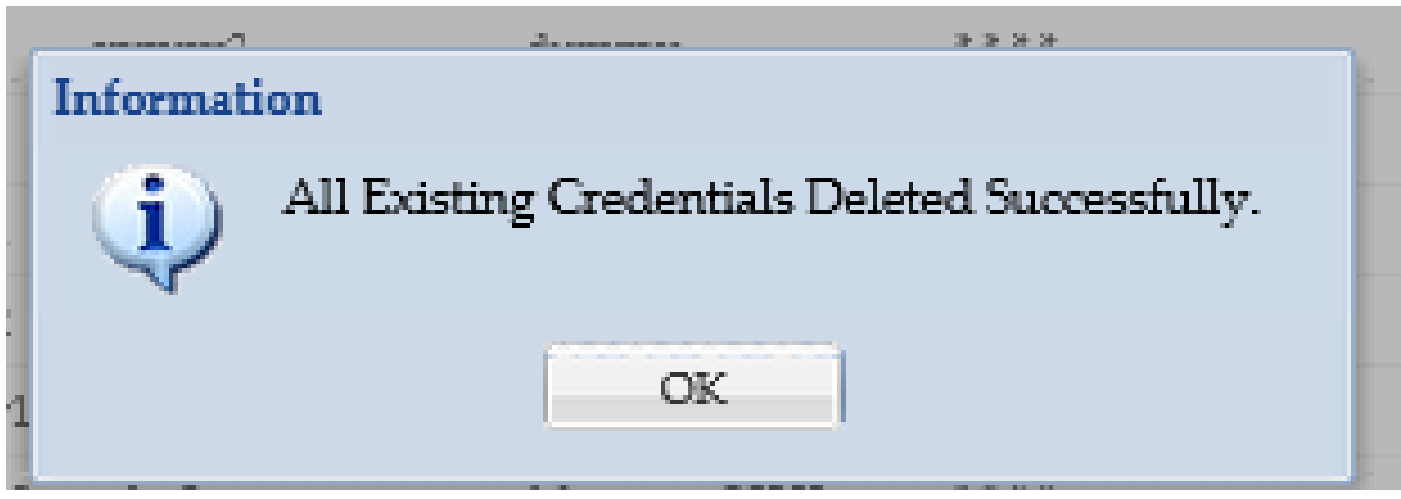

4. 转至**Credentials > Import > Pari Device Credentials Repository (.xml)**。

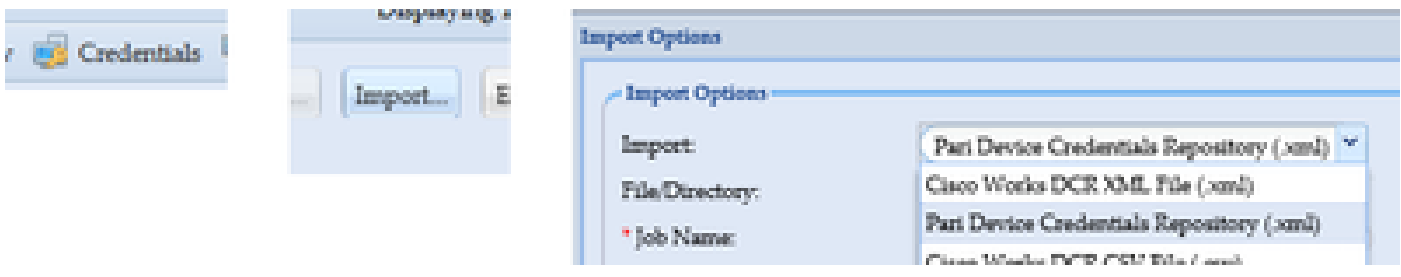

5. 单击**Browse**按钮,选择**Modified\_Credentials**,然后单击**Open**:

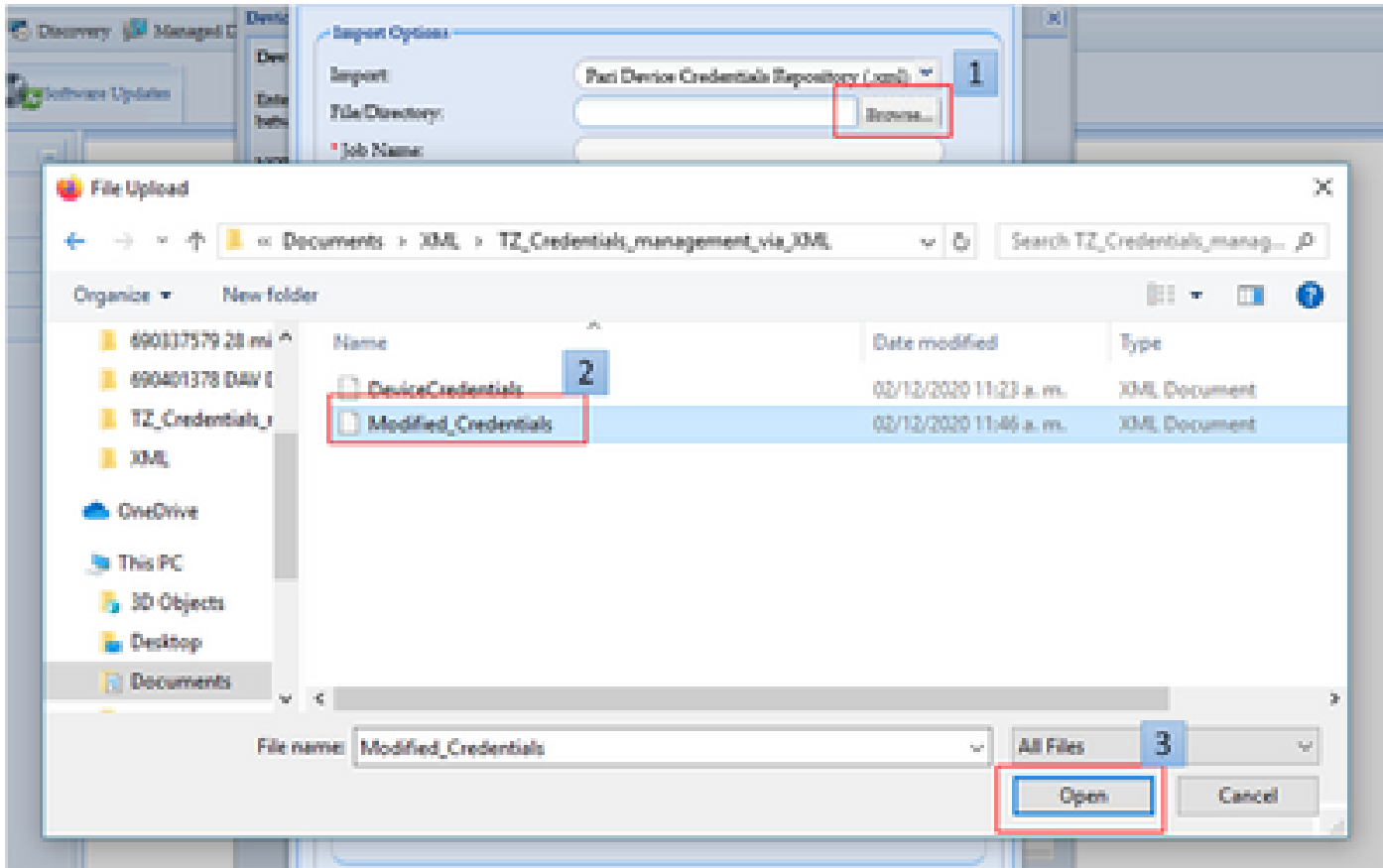

## 6. 为任务提供一个描述性名称,然后单击**确定**。

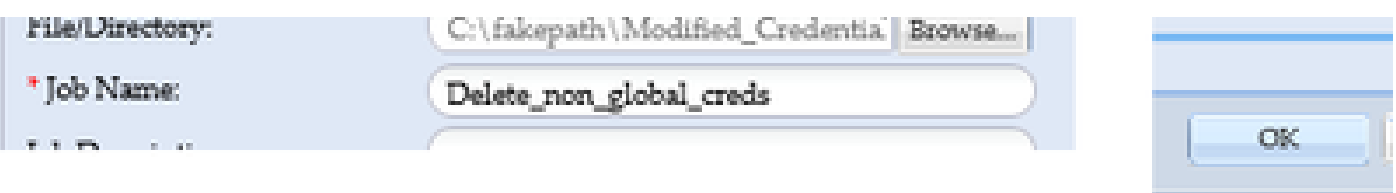

#### 7. 当看到显示的消息时,单击**确定**,然后关闭身份证明页。

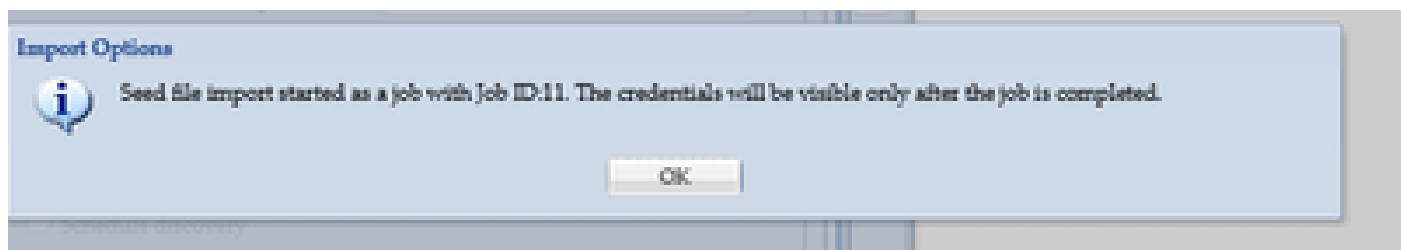

#### 8.在"作业运行状态"下可以看到您提供的具有描述性名称的**种子文件导入**作业类型。完成此过程不会超过一分钟。

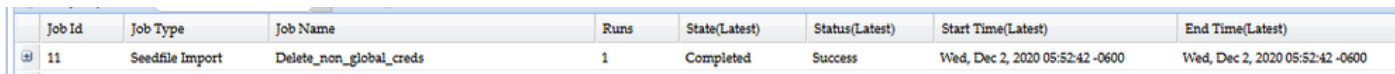

### 验证

1. 转至**作业运行状态**部分,确认具有您使用的作业名称的**种子文件导入**已成功完成。

在Dashboard(控制面板)选项卡下,日志显示与以下示例类似:

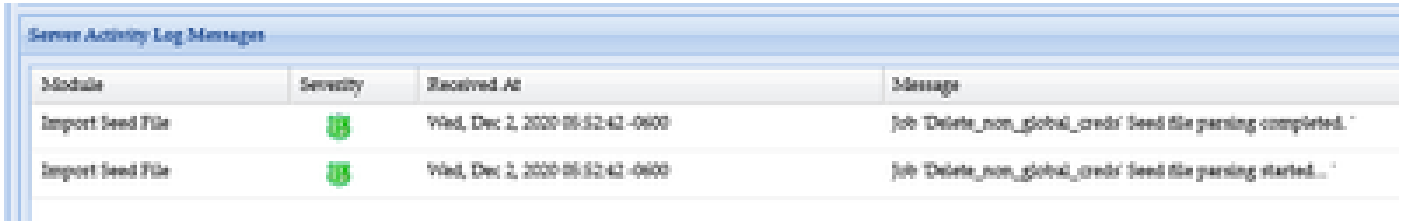

## 3. 转至**身份证明**部分,以可视方式确认身份证明反映了您所做的更改。

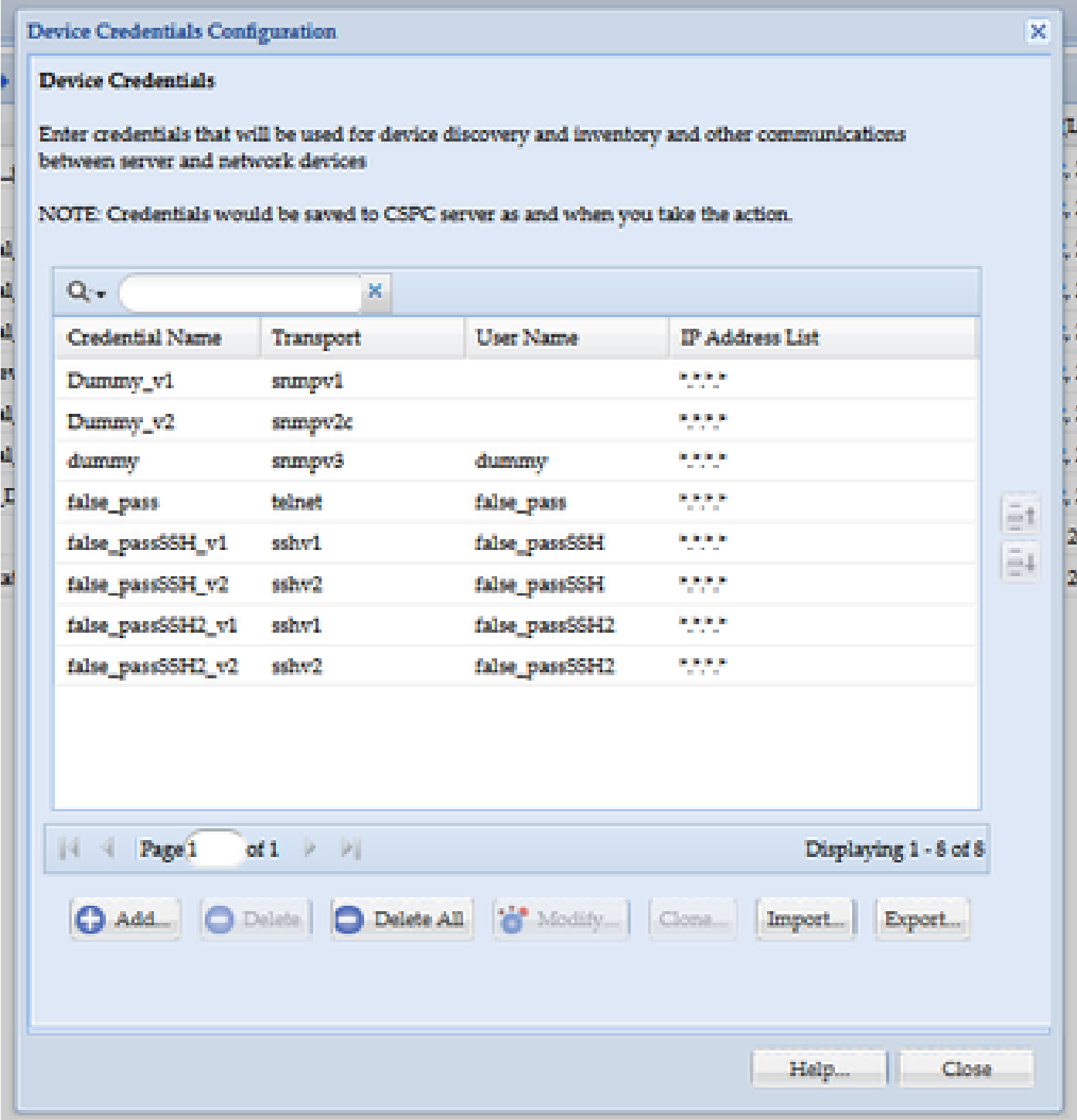

错误:"名为C:\fakepath\<your\_file>.xml的种子文件已存在。请选择一个唯一的种子文件。"

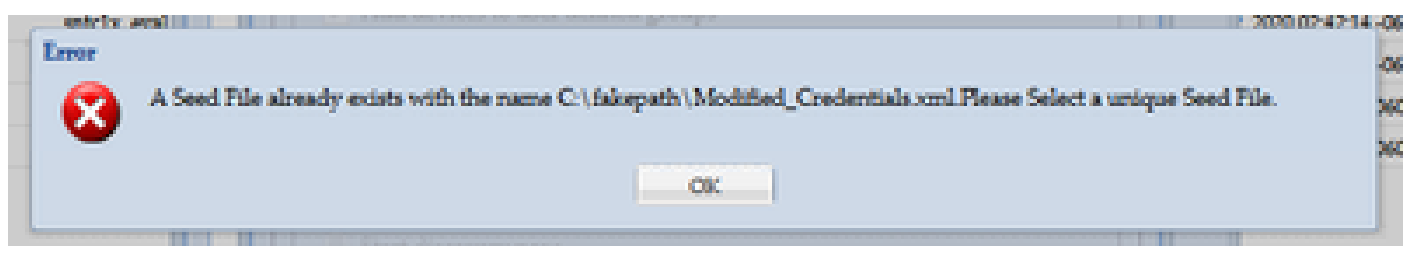

请在导入XML之前更改其名称,然后重试。

出现错误,我没有备份,需要恢复以前的凭据

1. 在GUI中,转到**设置>导入的种子文件**。

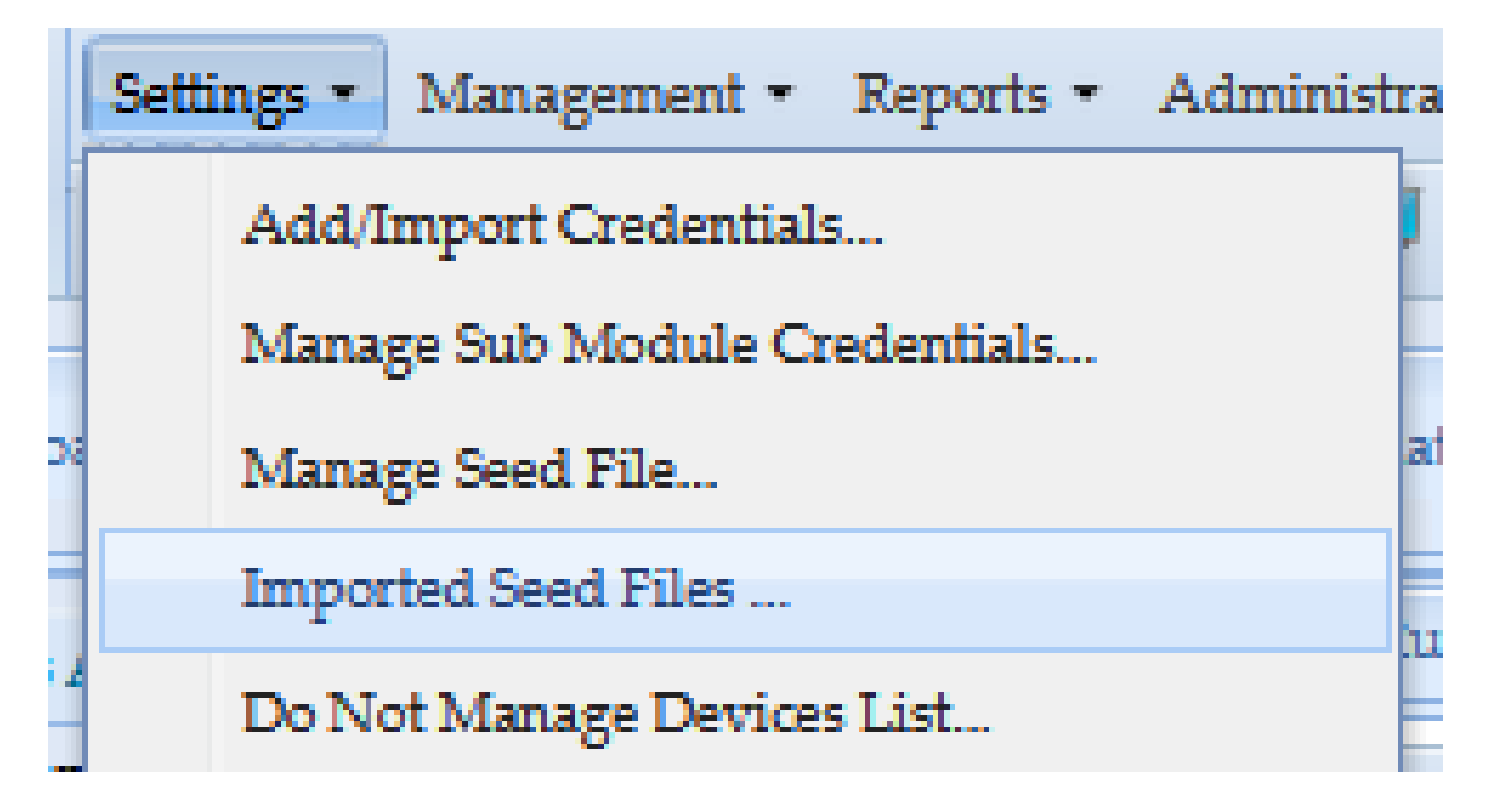

3. 选择以前的任何种子文件,提供GUI凭证,然后将其下载到安全且可访问的位置。

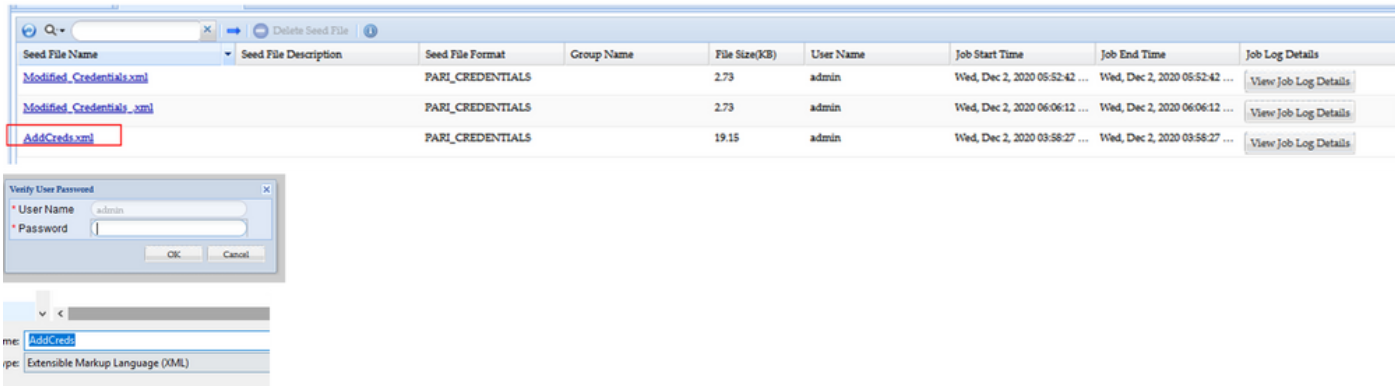

4. 完成此程序中**将更改导入CSPC GUI**部分的步骤4中的操作并验证凭证。

## 关于此翻译

思科采用人工翻译与机器翻译相结合的方式将此文档翻译成不同语言,希望全球的用户都能通过各 自的语言得到支持性的内容。

请注意:即使是最好的机器翻译,其准确度也不及专业翻译人员的水平。

Cisco Systems, Inc. 对于翻译的准确性不承担任何责任,并建议您总是参考英文原始文档(已提供 链接)。